## **Membership Renewal Request (for Individuals)**

There are two steps involved in the process. Firstly, you need to pay for your membership fee via the club online store and then submit your membership renewal request into the Surf LifeSaving Australia (SLSA) members portal system.

### **Payment of Fees**

Please go to our online club store via our club's website. Go to <a href="https://fairhavenslsc.org/">https://fairhavenslsc.org/</a> and then click on the 'Club Fees & Store' menu item and select 'Membership Fees'.

Scroll down to the relevant membership fee option – likely to be either General, Student or Senior (if you hold current LifeSaving Awards such as Bronze Mediallon, Silver Medallion or Age Group Mgr and plan to requalify for the season, if required). Select the individual membership category fee which applies to you and then add to cart.

To finalise payment, go to checkout and enter your payment details.

#### **Submit Membership Renewal Request & Update Any Personal Details**

Go to website for the members portal, via the link below:-

https://members.sls.com.au/

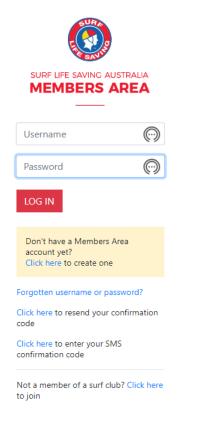

Enter in your username & password. If you cannot recall your password, click on the 'Forgotten username or password'. You will need to enter in your name and either email address or mobile number as they appear in the system in order to do a password reset so that the system can locate your member record. If you have difficulty in recalling these details, please contact Club Administrator via email at <a href="mailto:clubadmin@fairhavenslsc.org">clubadmin@fairhavenslsc.org</a>.

If you are able to log into the system with your username and password, go to the menupath of 'Memberships >> Renew, Pay, Transfer & Archive'

Then the list of Surf Clubs that you are a member of are listed. In the Fairhaven box, click on the 'Renew' button, confirm that the season is the 2023/24 season and click on the 'Submit' button.

Then select your fee option (should only be one available to you), which should be

"\$0.00 - Other - Renewing Member (Paid via ONLINE STORE)", as per below:-

### **RENEW**

#### Please select your desired Renewal Fee(s) from the options available below:

| Nicole Clarke                                            |   |
|----------------------------------------------------------|---|
| \$0.00 - Other - Renewing Member (Paid via ONLINE STORE) | ~ |
|                                                          |   |

Enter this option as you have already done your payment via the online store.

Add on Fees section will also appear, just click on 'Next'

A summary of your details will appear and check that they are correct.

At the bottom section of the screen, you will need to select the checkboxes for the SLSA Membership application & declaration, as per below.

| Other - Renewing Member (Paid via ONLINE STORE)                                                                                                    | \$0.00             |
|----------------------------------------------------------------------------------------------------|--------------------|
| Total                                                                                                    | \$0.00             |
| SLSA Membership application and declaration                                                                                                    |                    |
| ■ I have read, understood, acknowledge and agree to the declaration including the warning, exclusion of liability, release and indermnity. I am y application for membership is successful I will be entitled to all benefits, advantages, privileges and services of SLSA membership. | cknowledge that if |
| I have read, understand, acknowledge and agree to the declaration and application and conditions of membership. I warrant that all information correct.                                                                                                    | on provided is     |
| Previous                                                                                                    | Next               |

Make sure you select the check boxes and click on the Next button.

Once done, it means that the application is submitted and is pending approval by the club, as seen below:-

# **RENEW**

You have almost completed your new membership application to Fairhaven SLSC

#### Your order number is #114354

The application needs to be approved before you become a member and you must fulfill all of the Terms and Conditions of the membership process required by SLSA and the Club.

Step 1: DONE ✓ - Your online application has now been submitted

Step 2: DONE ✓ - Your Order total is \$0.00, no payment required.

You will receive an email confirmation once your application has been approved, which could take up to a week, potentially longer in peak times.